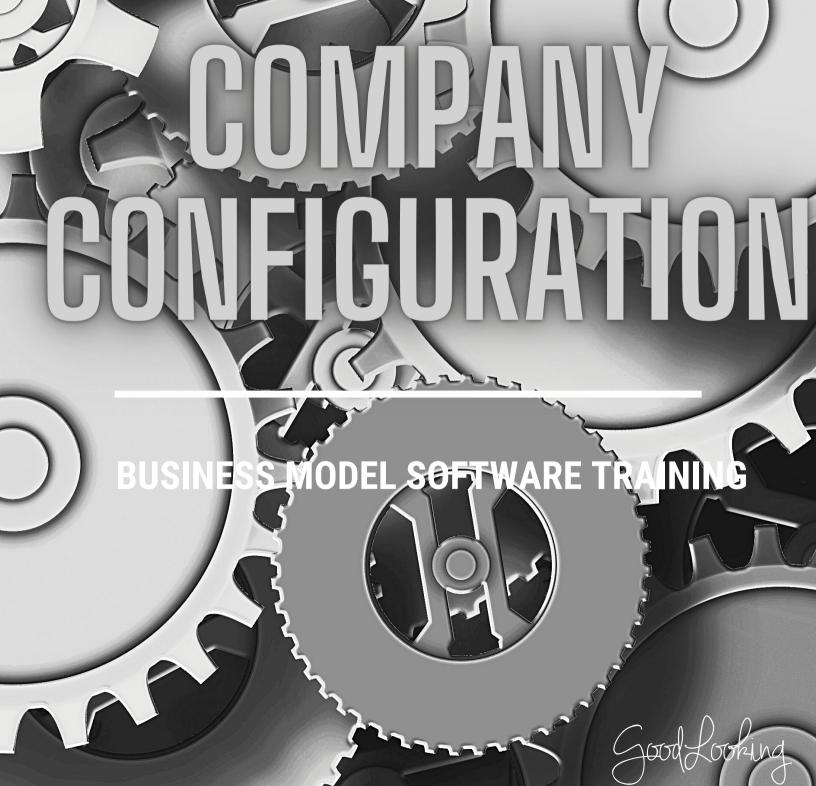

**BUSINESS MODEL SOFTWARE** 

### Human Resources: Recommended Training Course Agenda

**Course Purpose:** We recommend using the following training outline to ensure that training participants receive clear instructions on how to more efficient manage your payroll, applicants, employees and other information through the software. The sequence of courses can be changed based on training needs; however the content of each course should remain as stated.

**Recommended Course Attendees**: Owners, HR, Administrators, and any other Upper Level Management

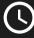

 $\mathbf{U}: 1$  hour 45 minutes

|                                                       | COURSE DESCRIPTION                                                                                                    |            |
|-------------------------------------------------------|----------------------------------------------------------------------------------------------------|------------|
| All Reference Files                                   | Adding and editing payers, physicians,<br>providers, facilities and other necessary<br>information to efficiently use the software. | 30 Minutes |
| Adding in a New Applicant &<br>Applicant Tracking     | Learn how to manage an applicant's resume information from start to finish.                                                         | 15 Minutes |
| Converting an Applicant to an<br>Agent                | Learn how to create an new agent account from an existing applicant.                                                                | 5 Minutes  |
| Creating User Security Groups                         | You will learn how to set up various security<br>groups for you agency based on the job<br>responsibilities.                        | 10 Minutes |
| Setting Up a New Agent with<br>Username and Password  | How to create a new agent within the software.                                                                                      | 10 Minutes |
| Adding an Agent's Licenses,<br>Pay Rates, & E-Records | How to enter and track agent license<br>information, pay rates and other important<br>information.                                  | 10 Minutes |
| Adding a New User                                     | How to create a new user within the software.                                                                                       | 5 Minutes  |
| Resetting Passwords<br>(Administrators only)          | How to reset current user passwords.                                                                                                | 5 Minutes  |

nd **BUSINESS MODEL SOFTWARE** 

### **IMPORTANT TIPS TO SHARE:**

- Explain what attributes are and real examples of how they can be used.
- Explain how to set up a username and password from the agent screen.
- Go over Security Groups in detail and help them set up new groups if needed.
- This course content may not be applicable to all office locations. Please consult with your administrator to determine if training on this subject is needed.

# Initial User Set-Up: Logging In

## 1

### Open your web browser and go to the URL.

• Open your browser and go to http://sprint.goodlooking.com

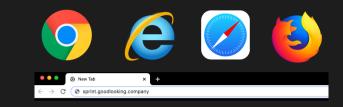

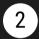

### Initial Credentials

- In the username field, type in the email you gave to receive the GoodLooking software technology
- In the **password** field, use the temporary PW given to you

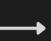

|    | GoodLooking |
|----|-------------|
| ÷  | Username    |
| 07 | Password    |
|    | Log In      |
|    |             |

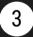

#### Choose a new password.

 Once you are directed into the software, it will prompt you to create a password. At this time, you will enter what your individual password will be which will use moving forward when you login to the system.

| Update Pa              | issword                                   | ×                    |
|------------------------|-------------------------------------------|----------------------|
|                        | Old Password:                             |                      |
| Your pass<br>sENsitIVE | word must be between 8 and 20 characters. | . Passwords are CaSe |
|                        | New Password:                             |                      |
| с                      | onfirm Password:                          |                      |
|                        |                                           |                      |
|                        |                                           |                      |
| Cancel                 |                                           | Submit               |

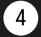

#### Your Account Is Active.

 Once you have finished setting up your log-in, you should be directed to your home platform page. You have successfully logged into your GoodLooking Software Account.

|   | 🖬 🔛<br>Irre Message                            | s Clerk | A trajenter 1 | Scheaule Proje        |           | office Pina |               | Reports           | Cravel Mode | Oo<br>Settings | <b>?</b><br>Heb | KIERSTEN |
|---|------------------------------------------------|---------|---------------|-----------------------|-----------|-------------|---------------|-------------------|-------------|----------------|-----------------|----------|
| • | y Schedule                                     |         |               |                       |           |             |               |                   | Reminders   |                |                 | +        |
| ( | ¢ 09/27/2021                                   | 3       | September     | 1, 2021 - September 3 | 0, 2021   | Month       | Week Week Adv | Day List Collapse |             |                |                 |          |
|   | Week                                           | Sunday  | Monday        | Tuesday               | Wednesday | Thursday    | Priday        | Kabanlay          | Alerts      |                |                 |          |
|   | 25<br>Illoffer 0<br>Hoets: 0.00<br>Poets: 0.00 | 22      | 22            | 21                    | 1         | 2           | 2             | 4                 |             |                |                 |          |
|   | 36<br>Instei D<br>Hours: 0.00<br>Points: 0.00  | 5       | 5             | ž                     | 1         | 2           | 10            | ш                 |             |                |                 |          |
|   | 22<br>Haita: 0<br>Hours: 0.00<br>Pointa: 0.00  | 12      | 13            | 14                    | 15        | 16          | 12            | 18                |             |                |                 |          |
|   | 28<br>Hats: 0<br>Holets: 0.00<br>Polets: 0.00  | 19      | 20            | 21                    | 22        | 22          | 25            | 25                |             |                |                 |          |
|   | 39<br>Haits: 0<br>Hoints: 0.00<br>Points: 0.00 | 25      | 22            | 28                    | 23        | 22          | 1             | 2                 |             |                |                 |          |

# Change Company Terminology

1

#### Go to 'Settings' Tab • On your home page,

click the 'Settings' tab at the top tool bar.

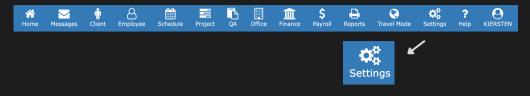

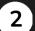

### Global Settings ----- Terminology

- Click "Global Settings" in the list so a drop down opens.
- Click the 'Terminology' option.

| > |                                 |
|---|---------------------------------|
| > | Global Settings                 |
| > |                                 |
| > |                                 |
| > | +                               |
| > | Global Settings                 |
| > |                                 |
|   | Software Configuration          |
|   | Integrations                    |
|   | offices<br>Terminology          |
|   | Terminology                     |
|   | Payment & Subscription Settings |
|   | Promo Code                      |
|   | ><br>><br>><br>>                |

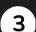

### Complete the Form

- A 'Company Terminology' Form will open up.
- Complete the form with the necessary fields. Don't Forget to click 'Save'.

| Company Terminology |                     |                                            | × |
|---------------------|---------------------|--------------------------------------------|---|
| Office:             | Office              | (ex Provider, Office, Branch, Location)    |   |
| Client:             | Client              | (ex Patient, Client, Customer)             |   |
| Employee:           | Employee            | (ex Agent, Provider, Employee, Contractor) |   |
| Contract Period:    | Contract Period     | (ex Episode, Certification Period)         |   |
| Manager:            | Business Advisor    | (ex Case Manager, Social Worker)           |   |
| Agent 1:            | Agent 1             | (ex Primary Clinician)                     |   |
| Agent 2:            | Agent 2             |                                            |   |
| Agent 3:            | Agent 3             |                                            |   |
| Agent 4:            | Agent 4             |                                            |   |
| Agent 5:            | Agent 5             |                                            |   |
| Agent 6:            | Agent 6             |                                            |   |
| CRM:                | CRM                 |                                            |   |
| Contract:           | Admission Documents |                                            |   |
| Case Level:         | Level               | (ex Case Level, Skill Level)               |   |
| Projects:           | Project             | (ex Plan of Care, Projects)                |   |
| Task:               | Change Order        | (ex Physician Order, Change Order)         |   |
| Cancel              |                     | Save                                       |   |

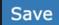

## **Change Personal Settings**

| Go to 'Settings' Tab<br>• On your home page,     | A<br>Home | Messages | Client | Employee | Schedule | Project | QA | Office | finance | \$<br>Payroll | Reports | 😵<br>Travel Mode | <b>Settings</b> | <b>?</b><br>Help |  |
|--------------------------------------------------|-----------|----------|--------|----------|----------|---------|----|--------|---------|---------------|---------|------------------|-----------------|------------------|--|
| click the 'Settings' tab<br>at the top tool bar. |           |          |        |          |          |         |    |        |         |               | Sett    | · · · ·          |                 |                  |  |
| <ul> <li>Personal Settings</li></ul>             | he lis    |          |        | down     | opens    |         |    |        |         |               |         |                  |                 |                  |  |

| Personal Settings |                   | >   | Personal Settings |
|-------------------|-------------------|-----|-------------------|
| Global Settings   |                   | >   |                   |
| Payroll Settings  |                   | >   |                   |
| Security          |                   | >   |                   |
| Lists             |                   | >   | <b>↓</b>          |
| Advanced          | Personal Settings |     |                   |
| Tools             |                   |     |                   |
|                   | Preferences       | 5/4 |                   |
|                   |                   |     | Preferences       |
|                   |                   | _   | Preferences       |

### View the EULA Terms

• On the Update User Account page, you must agree to the terms before you can make any changes. To view the agreement choose the "Click here to view the statement' button and the EULA form will open.

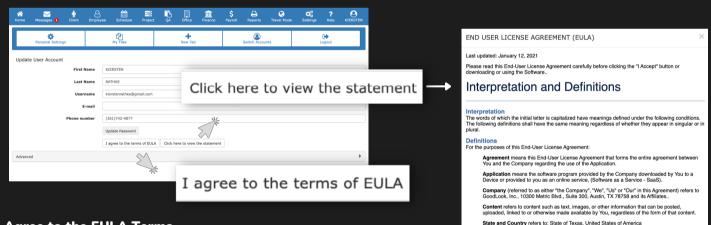

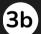

4

′**3**a`

#### Agree to the EULA Terms

• Once you have read the terms of the agreement, you can either click on 'Accept' at the bottom of the form or click out of the form and click 'I agree to the terms of EULA.' on the preferences page.

#### Go to 'Advanced'

 Now that we have agreed to the terms. we can move forward with updating your preferences. Click on the Advanced options and a drop down list will open.

| Advanced |                                   |                                                          | >                                                     |
|----------|-----------------------------------|----------------------------------------------------------|-------------------------------------------------------|
|          | Advanced                          |                                                          | · · · · · · · · · · · · · · · · · · ·                 |
|          | Default Schedule Display          | Recipient Name                                           | Service                                               |
|          |                                   | Employee Code                                            | Category                                              |
|          |                                   | Employee Name                                            | 🗅 Туре                                                |
|          |                                   | Time                                                     | Notes                                                 |
|          |                                   | Collapsed                                                | Employee/Client Verification                          |
|          | Default Agent License Display     | License #/Policy                                         | D Note                                                |
|          |                                   | Issue Date                                               | <ul> <li>Days Until Expiration</li> </ul>             |
|          |                                   | Expiration Date                                          | <ul> <li>Entered By</li> </ul>                        |
|          |                                   | Requirement Completion Date                              | History                                               |
|          |                                   | Exam Score                                               | <ul> <li>Date Hiring Requirements Were Met</li> </ul> |
|          |                                   | Required For Hiring                                      | Ø # Of Hiring Licenses Not Met                        |
|          |                                   | Required For Scheduling                                  | Ø # OF Scheduling Licenses Not Met                    |
|          | Printer Configurations (personal) |                                                          | ✓ Configuration                                       |
|          |                                   | Click here to update color schemes, font, and font sizes |                                                       |

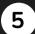

6

#### **Choose your Display Preferences**

• Within the list, you will see different display options you can pick and choose from. Simply click on the items you would like to include in your main display so the box is filled with a blue checkmark

| Advanced                          |                                                          |                                                      | *                             |                             |                                           |
|-----------------------------------|----------------------------------------------------------|------------------------------------------------------|-------------------------------|-----------------------------|-------------------------------------------|
| Default Schedule Display          | Recipient Name                                           | O Service                                            |                               |                             |                                           |
|                                   | Employee Code                                            | Category                                             |                               |                             |                                           |
|                                   | D Employee Name                                          | о Туре                                               | 2                             |                             |                                           |
|                                   | <ul> <li>Time</li> </ul>                                 | Notes                                                |                               |                             |                                           |
|                                   | <ul> <li>Collapsed</li> </ul>                            | Employee/Client Verification                         | Default Schedule Display      |                             |                                           |
| Default Agent License Display     | License #/Policy                                         | Note                                                 |                               | Recipient Name              | Service                                   |
|                                   | O Issue Date                                             | <ul> <li>Days Until Expiration</li> </ul>            |                               | Employee Code               | Category                                  |
|                                   | <ul> <li>Expiration Date</li> </ul>                      | Entered By                                           |                               |                             |                                           |
|                                   | Requirement Completion Date                              | History                                              |                               | C Employee Name             | 🗅 Туре                                    |
|                                   | Exam Score                                               | Date Hiring Requirements Were Met                    |                               | 🖉 Time                      | Notes                                     |
|                                   | Required For Hiring                                      | # Of Hiring Licenses Not Met                         |                               |                             |                                           |
|                                   | Required For Scheduling                                  | <ul> <li># OF Scheduling Licenses Not Met</li> </ul> |                               | Collapsed                   | Employee/Client Verification              |
| Printer Configurations (personal) | v Configuration                                          |                                                      | Default Agent License Display | License #/Policy            | □ Note                                    |
|                                   | Click here to update color schemes, font, and font sizes |                                                      |                               |                             |                                           |
|                                   |                                                          |                                                      |                               | Issue Date                  | <ul> <li>Days Until Expiration</li> </ul> |
|                                   |                                                          |                                                      |                               | Expiration Date             | Entered By                                |
|                                   |                                                          |                                                      |                               | Requirement Completion Date | History                                   |
|                                   |                                                          |                                                      |                               | Exam Score                  | Date Hiring Requirements Were Met         |
|                                   |                                                          |                                                      |                               | Required For Hiring         | # Of Hiring Licenses Not Met              |
|                                   |                                                          |                                                      |                               | Required For Scheduling     | # OF Scheduling Licenses Not Met          |
|                                   |                                                          |                                                      |                               |                             |                                           |

#### **Update your Style Preferences**

• To change your style preferences, choose the 'Click here to update color schemes, font, and font sizes' button. A 'Color Scheme Tester' page will open up.

| Advanced                          |                                                          |                                | * | Color Scheme T                                                  | Tester               |                                                                             |         |                                                                                                    |                    |     | ж |
|-----------------------------------|----------------------------------------------------------|--------------------------------|---|-----------------------------------------------------------------|----------------------|-----------------------------------------------------------------------------|---------|----------------------------------------------------------------------------------------------------|--------------------|-----|---|
| Default Schedule Display          | O Recipient Name                                         | 0 Service                      |   |                                                                 | Default              |                                                                             | Verdana |                                                                                                    | •                  | 14  | v |
|                                   | <ul> <li>Employee Code</li> </ul>                        | Category                       |   | ,                                                               | Buttons, Dro         | pdowns & Labels                                                             |         | Tables                                                                                                    |                    |     |   |
|                                   | <ul> <li>Employee Name</li> </ul>                        | ОТуре                          |   |                                                                 | succons, s.s.        | provins a caseis                                                            |         | idoleo                                                                                                    |                    |     |   |
|                                   | <ul> <li>Time</li> </ul>                                 | Notes                          |   |                                                                 | Default Primary      | Info Success Warning Danger                                                 |         | First Name I                                                                                                    | ast Name           |     |   |
|                                   |                                                          | Employee/Client Verification   |   |                                                                 | Default + Primar     | ry - Infa - Success - Warning - Danger -                                    |         |                                                                                                    |                    |     |   |
| Default Agent License Display     | License #/Policy                                         | O Note                         | _ |                                                                 | Desor +              | ing - Success - Warning - Cariger -                                         |         |                                                                                                    |                    |     |   |
|                                   | <ul> <li>Issue Date</li> </ul>                           | Days Until Expiration          |   |                                                                 | Default Prinkry Ber  | cees Sole Warning Garger                                                    |         |                                                                                                    |                    |     |   |
|                                   | Expiration Date                                          | Entered By                     |   | F                                                               | Form & Form          | n States                                                                    |         | Alerts                                                                                                    |                    |     |   |
|                                   |                                                          |                                |   |                                                                 |                      | Well done! You successfully read this important alert message.              |         |                                                                                                    |                    |     |   |
|                                   | <ul> <li>Required For Hiring</li> </ul>                  | # Of Hiring Licenses Not Met   |   |                                                                 | Disabled Input       | Disabled Input                                                              |         | Heads up! This alert needs your attention, but it's                                                               | not super importar | ot. |   |
|                                   | O Required For Scheduling                                | OF Scheduling Licenses Not Met |   | ,                                                               | Required Input       | Required Input                                                              |         |                                                                                                    |                    |     |   |
| Printer Configurations (personal) |                                                          |                                |   |                                                                 | Valid Input          | Valid Input                                                                 |         | Warning! Better check yourself, you're not looking                                                                | too good.          |     |   |
|                                   | Click have to undate other schemer, fast, and feat sizes | V Companyor                    |   |                                                                 |                      |                                                                             |         | Oh snapl Change a few things up and try submittin                                                                 | ig again.          |     |   |
|                                   | CICC HERE ID UPDADE COOP SCHEMEs, rom, and rate same     |                                |   |                                                                 |                      |                                                                             |         |                                                                                                    |                    |     |   |
|                                   |                                                          |                                |   | ,                                                               | Text                 |                                                                             |         | Backgrounds                                                                                                    |                    |     |   |
|                                   |                                                          |                                |   |                                                                 |                      |                                                                             |         | -                                                                                                    |                    |     |   |
|                                   |                                                          |                                |   |                                                                 |                      | ac cursus commodo, tortor mauris nibh.<br>In ultricies vehicula ut id elit. |         | Nullem id dolor id nibh ultricles vehicula ut id elit.<br>Duis mollis, est non commodo luctus, nisi erat portitio | e tre da           |     |   |
|                                   |                                                          |                                |   |                                                                 |                      | ommode lactus, nisi erat porttitor ligula.                                  |         | Maecenas sed diam eget risus varius blandit sit amet r                                                            |                    |     |   |
|                                   |                                                          |                                |   | Maecenas sed diam oget risus varius blandit sit amet non magna. |                      |                                                                             |         | Etiam porta sem malesuada magna mollis euismod.                                                                   |                    |     |   |
|                                   |                                                          |                                |   |                                                                 | Etiam porta sem malv | esuada magna mollis euismod.                                                |         | Donec ullamcorper nulla non metus auctor fringilia.                                                               |                    |     |   |

- Use the drop downs to choose from the different colors, font types and sizes.
- Once you have personalized it, don't forget to click 'Submit' on the Color Scheme Tester page and then 'Save' on the 'Preferences' page.

| )efau | lt 🗸            | • | Ver | rdana     | ~ | 14 | ~ |
|-------|-----------------|---|-----|-----------|---|----|---|
| _     |                 |   |     |           |   |    |   |
|       | Arial           |   |     | Aqua      |   |    |   |
|       | Arial Black     |   |     | Black     |   |    |   |
|       | Comic Sans MS   |   |     | Blue      |   |    |   |
|       | Courier         |   |     | Brown     |   |    |   |
|       | Courier New     |   |     | Darkblue  |   |    |   |
|       | Cursive         |   |     | Darkred   |   |    |   |
|       | Georgia         |   |     | ✓ Default |   |    |   |
| 1     | Helvetica       |   |     | Energy    |   |    |   |
| 1     | mpact           |   |     | Green     |   |    |   |
| 1     | Lucida Console  |   |     | Grey      |   |    |   |
| 1     | Monospace       |   |     | Lilac     |   |    |   |
|       | Tahoma          |   |     | Linegreen |   |    |   |
|       | Times           |   |     | Military  |   |    |   |
|       | Times New Roman |   |     |           |   |    |   |
|       | Trebuchet MS    |   |     | Mystery   |   |    |   |
| ~     | Verdana         |   |     | Offtowork |   |    |   |
|       |                 |   |     | Pink      |   |    |   |
|       |                 |   |     | Purple    |   |    |   |
|       |                 |   |     | Red       |   |    |   |
|       |                 |   |     | Steel     |   |    |   |
|       |                 |   |     | Sunny     |   |    |   |
|       |                 |   |     | White     |   |    |   |
|       |                 |   |     | Yellow    |   |    |   |
|       |                 |   |     |           |   |    |   |

# Add a Job

Client Employee Schedule Project

Home Messages

Payroll Settings

Payroll Settings Payroll Settings

Pay Periods

1

## Go to 'Settings' TabOn your home page,

 Chrybur home page, click the 'Settings' tab at the top tool bar

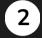

### Go to 'Payroll Settings'

 In the listed options, click on the 'Payroll Settings' drop down

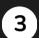

### Job Titles

- At the bottom of the list, click 'Job Titles'
- A page will open up listing the organization's current jobs.

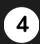

### Add a New Job Title

- Click the '+' icon on the far right to the search bar.
- A form page will open up.

### **Complete the Form**

- Fill out the required fields with the lead's information.
- Don't forget to click 'Submit' on the bottom right of the form.

| Payroll Departments                            |                                     |     |   |               |   |
|------------------------------------------------|-------------------------------------|-----|---|---------------|---|
| Job Titles                                     |                                     |     |   |               |   |
|                                                |                                     |     |   |               |   |
|                                                |                                     |     |   |               |   |
|                                                |                                     |     |   |               |   |
|                                                |                                     |     |   |               |   |
| Job Title                                      |                                     |     | × |               |   |
| Q Search                                       |                                     | ≡ ¢ | > | $\rightarrow$ | 0 |
| CHIEF DESIGN OFFICER<br>Department: EXECUTIVE  | Reports to: CHIEF EXECUTIVE OFFICER |     |   |               |   |
| CHIEF EXECUTIVE OFFICER Department: EXECUTIVE  |                                     |     |   |               |   |
| CHIEF OF STAFF<br>Department: EXECUTIVE        | Reports to: CHIEF EXECUTIVE OFFICER |     |   |               |   |
| EXECUTIVE COORDINATOR<br>Department: EXECUTIVE | Reports to: CHIEF EXECUTIVE OFFICER |     |   |               |   |
| GENERAL<br>Department: HR                      | Reports to: CHIEF OF STAFF          |     |   |               |   |

Report

 $\mathbf{Q}_{a}^{a}$ 

Settings

\$ Pavroll

C Travel Mode

K

Settings Help KIERSTEI

>

| Add   | Attri | ibut  | e   |    |    |   |     |    |    |    |   | ×      |     |
|-------|-------|-------|-----|----|----|---|-----|----|----|----|---|--------|-----|
| Job T | itle: |       |     |    |    |   |     |    |    |    |   |        |     |
| Job D | escr  | iptio | n:  |    |    |   |     |    |    |    |   |        |     |
| H1    | H     | 2     | H3  | H4 | H5 | Р | pre | 99 | := | ;≡ |   |        |     |
| в     | I     | U     | ÷   | 90 | -  |   | ±   | =  | Ē  | ъ  |   |        |     |
|       | Temp  | lates |     |    |    |   |     |    |    |    |   |        |     |
|       |       |       |     |    |    |   |     |    |    |    |   |        |     |
|       |       |       |     |    |    |   |     |    |    |    |   |        |     |
|       |       |       |     |    |    |   |     |    |    |    |   |        |     |
|       |       |       |     |    |    |   |     |    |    |    |   |        |     |
|       |       |       |     |    |    |   |     |    |    |    |   |        |     |
|       |       |       |     |    |    |   |     |    |    |    |   |        |     |
|       |       |       |     |    |    |   |     |    |    |    |   |        |     |
|       |       |       |     |    |    |   |     |    |    |    |   |        |     |
|       |       |       |     |    |    |   |     |    |    |    |   |        |     |
| Type: |       |       |     |    |    |   |     |    |    |    |   |        |     |
| Job   | Title |       |     |    |    |   |     |    |    |    |   | ~      |     |
| Repo  | t To  |       |     |    |    |   |     |    |    |    |   |        |     |
|       |       |       |     |    |    |   |     |    |    |    |   | ~      |     |
| Pay S | cale  |       |     |    |    |   |     |    |    |    |   |        |     |
|       |       | to    | , ( |    |    |   |     |    |    | ~  |   | ~      |     |
| Depa  | tme   |       |     |    |    |   |     |    |    |    |   |        |     |
| Depa  | cine  |       |     |    |    |   |     |    |    |    | ~ | +      |     |
|       |       |       |     |    |    |   |     |    |    |    |   |        |     |
| Can   | el    |       |     |    |    |   |     |    |    |    |   | Submit | Sub |
|       |       |       |     |    |    |   |     |    |    |    |   |        |     |

nit i

# Add New Employees

### 1

### Go to 'Employee' Tab

• On your home page, click the 'Employee' tab at the top tool bar

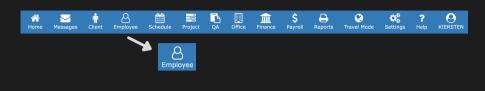

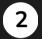

### Add New Employess

- Click the '+' icon on the far right to the search bar.
- A form page will open up.

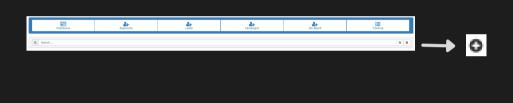

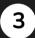

### Complete the Form

- Fill out the required fields with the employee's information.
- Don't forget to click 'Save' on the bottom right of the form.

| Add Employee            |               |                  |                             |   |               |        |                 | ×    |
|-------------------------|---------------|------------------|-----------------------------|---|---------------|--------|-----------------|------|
| Demographics            | Recruiti      |                  | Contacts                    |   | Services      |        | \$<br>Financial |      |
| Last Name               |               | First Name       |                             |   | м.т.          |        | Title           |      |
| Q Search                |               |                  |                             |   |               |        | Dob Change Form |      |
| Address                 |               | City             |                             |   | State         | ~      | Zip             |      |
| Phone 1                 |               | Cell             |                             |   | Phone (Other) |        |                 |      |
| Email                   |               | Applicant Access | Preferred Method of Contact | ~ | Q. Search     |        |                 |      |
| Sex<br>Male Female      | Date of Birth |                  | Race                        |   |               | search |                 |      |
| Net Promotor Score: NaN | 10            | Reason           |                             |   |               |        |                 |      |
| Advanced                |               |                  |                             |   |               |        |                 | >    |
|                         |               |                  |                             |   |               |        |                 |      |
|                         |               |                  |                             |   |               |        |                 | Save |
|                         |               |                  |                             |   |               |        |                 |      |

Save

## **Company Reference Lists**

Messa

Ť

Home

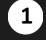

### Go to 'Settings' Tab

• On your home page, click the 'Settings' tab at the top tool bar

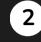

### Go to 'Tools'

In the listed options, click
 on the 'Tools' drop down

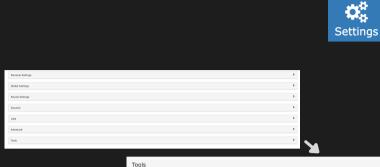

in of Car

**B** 

\$

氲

Banart

Contravel Mode

 $\mathbf{Q}_{a}^{a}$ 

K

? Help >

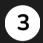

#### **Choose 'Import Client Referrals'**

 In the Import Data List, click on the 'Import Patient Referrals' option.

| Import Data                  |               |
|------------------------------|---------------|
| Import Employees             |               |
| Import Employee Contacts     |               |
| Import Employee Licenses     |               |
| Import Employee Pay Rate     |               |
| Import Patients              |               |
| Import Patient Contacts      |               |
| Import Patient Referrals     |               |
| Import Offices               |               |
| Import Services Import Patie | ent Referrals |
| Import Service Pricings      |               |
| Import Physicians            |               |
| Import Facilities            |               |
| Import Pharmacies            |               |

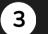

### Upload your List

 The pop up will open where you can choose from Importing a CSV file, downloading the list information sheet or Validate the CSV. Once you have the information, you choose that file and upload it into the software.

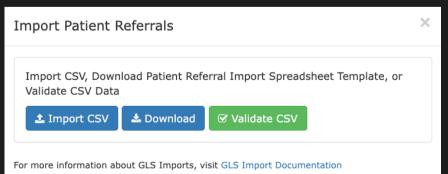

# **Tracking Requirements: Employees**

Schedule

Employ

r Patient

Messages

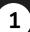

### Go to 'Settings' Tab

• On your home page, click the 'Settings' tab at the top tool bar

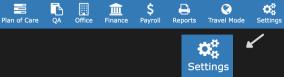

**?** Help

### 2 Lists

• Click 'Lists' in the settings options so a drop down opens.

Home

| Personal Settings | > |   | Lists               | >                       |
|-------------------|---|---|---------------------|-------------------------|
| Global Settings   | > | Я | Lats                | *                       |
| Payroll Settings  | > |   | Products / Services | Manufacturers           |
|                   | _ |   | Chart of Accounts   | Employee Tracking Items |
| Security          | > |   | Payers              | Patient Tracking Items  |
| Lists             | > | / | Physicians          | Office Tracking Items   |
|                   |   |   | Pharmacius          | Payer Tracking Items    |
| Advanced          | > |   | Pacifilies          | Trainings               |
| Tools             |   |   | Venders             | Custom Forms            |
| 100/5             | , |   | Therapy Tests       | Custom Problems         |
|                   |   |   |                     |                         |

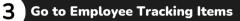

- Click 'Employee Tracking Items' in the Lists section.
- A page will open listing all your employee tracking items.

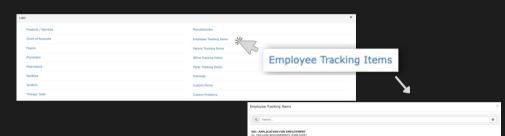

DEL. CONTIDENTALITY, NON-DEL 20. PRE-INE ACQUIRINGTS (DW). 20. PRE-INE ACQUIRINGTS (DW). 20. PRE-INE ACQUIRINGTS (DW). 20. PRE-INE ACQUIRINGTS (CORP. 20. INE - INE ACQUIRINGTS (CORP. 20. ORIENTATION 20. ORIENTATION 20. ORIENTATION 20. ORIENTATION 20. RESOLUTION ROTICE 20. RESOLUTION ROTICE 20. RESOLUTION ROTICE

### Add a Tracking Item

4

• To add a tracking item, click the '+' button to the far right of the search bar.

| Q Search                                                                                    | 0 | <b></b> | 0 |  |
|---------------------------------------------------------------------------------------------|---|---------|---|--|
| Employee Tracking Items                                                                     | × |         |   |  |
| WZ LICKW WEI/COM                                                                            |   |         |   |  |
| BR2, LIME-OFF# PROFILE<br>D2, THE HOLE REQUIREMENTS (DVR.DFEE)<br>D02, LICENSE VARIFICATION |   |         |   |  |
|                                                                                             |   |         |   |  |

### **5** Complete the Add Employee Tracking Item Form

- When the 'Add Employee Tracking Item' form opens, you will select the type and complete the open fields.
- Input the Requirement settings and Components for the tracking item.
- Don't forget to click 'Submit'.

| Add Emp    | ×        |          |          |      |         |       |   |
|------------|----------|----------|----------|------|---------|-------|---|
|            | Form     | Policy   | Training | File | Product | Other |   |
| Name:      |          |          |          |      |         |       |   |
| Category:  |          |          |          |      |         |       |   |
|            |          |          |          |      |         | ~     | + |
| Assign To: |          |          |          |      |         |       | ~ |
| Default Ex | piration | Date:    |          |      |         |       |   |
| Required f |          | g:       |          |      |         |       | * |
| Required f | or Sche  | duling:  |          |      |         |       |   |
| YES NO     | D J      |          |          |      |         |       |   |
| Can be con | npleted  | by the E | mployee: |      |         |       |   |
| YES NO     | D        |          |          |      |         |       |   |
| Not Applic |          |          |          |      |         |       |   |

| Only   | require this item for |
|--------|-----------------------|
| Office | a:                    |
| Q      | Search                |
| Job T  | itle:                 |
| Q      | Search                |
| Appli  | cant Status:          |
| Q      | Search                |
|        |                       |
| Com    | ponents               |
|        | Exam Score            |
|        | License / Policy #    |
|        | Issue Date            |
|        | Expiration Date       |
|        | File Attachment       |
| Can    | Cel Delete Submit     |

# **Tracking Requirements: Office**

Schedule

Office

血

-

Plan of Care

Employ

Patient

1

2

### Go to 'Settings' Tab

 On your home page, click the 'Settings' tab at the top tool bar

### Lists

• Click 'Lists' in the settings options so a drop down opens.

**^** 

Home

 $\bigtriangledown$ 

Messages

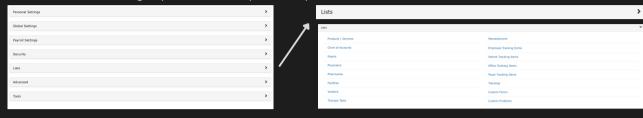

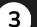

### Go to Office Tracking Items

- Click 'Office Tracking Items' in the Lists section.
- A page will open listing all your patient tracking items.

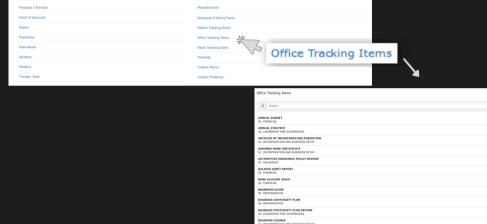

Contravel Mode

 $\mathbf{Q}_{a}^{a}$ 

Settings

 $\mathbf{Q}_{0}^{0}$ 

Settings

?

Help

0

Reports

\$

Payroll

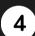

### Add a Tracking Item

• To add a tracking item, click the '+' button to the far right of the search bar.

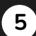

### Complete the Add Office Tracking ItemsForm

Office Tracking Items

Q Search.

- When the 'Add Office Tracking Items' form opens, you will select the type and complete the open fields.
- Input the Requirement settings and Components for the tracking item.
- Don't forget to click 'Submit'.

| Add Office Tracking Item       |
|--------------------------------|
| Form Policy File Product Other |
| Name:                          |
| Category:                      |
| ← +                            |
|                                |
| Assign to Employee:            |
| Q Search                       |
| Default Expiration Date:       |
|                                |
| Not Applicable:                |
| YES NO                         |
|                                |
| Only require this item for     |
| Office:                        |
| Q Search                       |
|                                |
| Components                     |
| Exam Score                     |
| License / Policy #             |
|                                |
| Issue Date                     |
| Expiration Date                |
| File Attachment                |
|                                |
| Cancel Delete Submit           |
|                                |